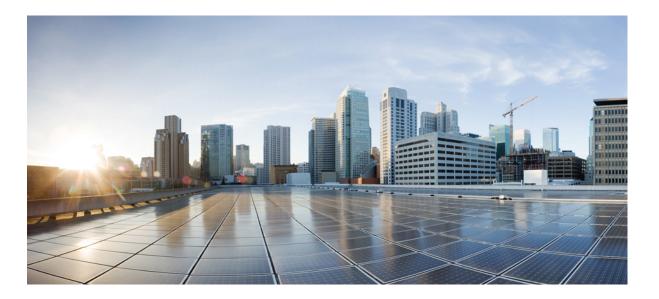

# Accessibility Guide for Cisco UC Integration for Microsoft Lync Release 9.2(1)

First Published: May 28, 2013

#### **Americas Headquarters**

Cisco Systems, Inc. 170 West Tasman Drive San Jose, CA 95134-1706 USA http://www.cisco.com Tel: 408 526-4000 800 553-NETS (6387) Fax: 408 527-0883 THE SPECIFICATIONS AND INFORMATION REGARDING THE PRODUCTS IN THIS MANUAL ARE SUBJECT TO CHANGE WITHOUT NOTICE. ALL STATEMENTS, INFORMATION, AND RECOMMENDATIONS IN THIS MANUAL ARE BELIEVED TO BE ACCURATE BUT ARE PRESENTED WITHOUT WARRANTY OF ANY KIND, EXPRESS OR IMPLIED. USERS MUST TAKE FULL RESPONSIBILITY FOR THEIR APPLICATION OF ANY PRODUCTS.

THE SOFTWARE LICENSE AND LIMITED WARRANTY FOR THE ACCOMPANYING PRODUCT ARE SET FORTH IN THE INFORMATION PACKET THAT SHIPPED WITH THE PRODUCT AND ARE INCORPORATED HEREIN BY THIS REFERENCE. IF YOU ARE UNABLE TO LOCATE THE SOFTWARE LICENSE OR LIMITED WARRANTY, CONTACT YOUR CISCO REPRESENTATIVE FOR A COPY.

The Cisco implementation of TCP header compression is an adaptation of a program developed by the University of California, Berkeley (UCB) as part of UCB's public domain version of the UNIX operating system. All rights reserved. Copyright © 1981, Regents of the University of California.

NOTWITHSTANDING ANY OTHER WARRANTY HEREIN, ALL DOCUMENT FILES AND SOFTWARE OF THESE SUPPLIERS ARE PROVIDED "AS IS" WITH ALL FAULTS. CISCO AND THE ABOVE-NAMED SUPPLIERS DISCLAIM ALL WARRANTIES, EXPRESSED OR IMPLIED, INCLUDING, WITHOUT LIMITATION, THOSE OF MERCHANTABILITY, FITNESS FOR A PARTICULAR PURPOSE AND NONINFRINGEMENT OR ARISING FROM A COURSE OF DEALING, USAGE, OR TRADE PRACTICE.

IN NO EVENT SHALL CISCO OR ITS SUPPLIERS BE LIABLE FOR ANY INDIRECT, SPECIAL, CONSEQUENTIAL, OR INCIDENTAL DAMAGES, INCLUDING, WITHOUT LIMITATION, LOST PROFITS OR LOSS OR DAMAGE TO DATA ARISING OUT OF THE USE OR INABILITY TO USE THIS MANUAL, EVEN IF CISCO OR ITS SUPPLIERS HAVE BEEN ADVISED OF THE POSSIBILITY OF SUCH DAMAGES.

Any Internet Protocol (IP) addresses used in this document are not intended to be actual addresses. Any examples, command display output, and figures included in the document are shown for illustrative purposes only. Any use of actual IP addresses in illustrative content is unintentional and coincidental.

Cisco and the Cisco logo are trademarks or registered trademarks of Cisco and/or its affiliates in the U.S. and other countries. To view a list of Cisco trademarks, go to this URL: http:// WWW.cisco.com/go/trademarks. Third-party trademarks mentioned are the property of their respective owners. The use of the word partner does not imply a partnership relationship between Cisco and any other company. (1110R)

© 2013 Cisco Systems, Inc. All rights reserved.

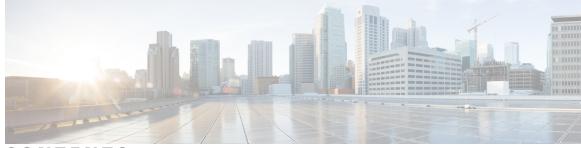

CONTENTS

| CHAPTER 1 | Accessibility Features 1 |  |
|-----------|--------------------------|--|
|           | Keyboard Navigation 1    |  |
|           | Keyboard Shortcuts 2     |  |
|           | Font Smoothing 3         |  |
|           | _                        |  |

CHAPTER 2 Contact for Accessibility Information 5

I

Accessibility Guide for Cisco UC Integration for Microsoft Lync Release 9.2(1)

I

٦

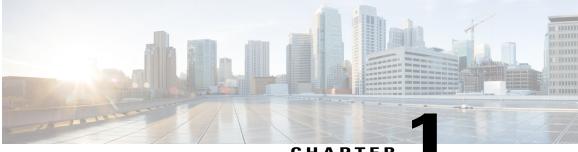

#### CHAPTER

## **Accessibility Features**

This section contains information about the available accessibility features.

- Keyboard Navigation, page 1
- Keyboard Shortcuts, page 2
- Font Smoothing, page 3

### **Keyboard Navigation**

Press the Tab key and arrow keys to navigate through items on:

- Hub window
- Options window
- Docked window

Press Enter to select items on windows.

Do the following to navigate through the Microsoft Windows menu on the Hub window:

- 1 Press F10 to highlight the File menu.
- 2 Press ALT to navigate through the menus.
- **3** Use the arrow keys to navigate through menu items.
- 4 Press Enter to select menu items.

1

### **Keyboard Shortcuts**

#### **Global Shortcuts**

| Operation                |                                        | Keyboard Shortcut |
|--------------------------|----------------------------------------|-------------------|
| Access the docked window |                                        | CTRL + Shift + ?  |
| Тір                      | To show the docked window:             |                   |
|                          | 1 Open the Hub window.                 |                   |
|                          | 2 Select View > Show docked<br>window. |                   |

#### **Incoming Calls**

| Operation                | Keyboard Shortcut |
|--------------------------|-------------------|
| Answer calls             | CTRL + L          |
| Decline calls            | CTRL + D          |
| Reply to calls with chat | CTRL + R          |

#### **Active Calls**

| Operation                      | Keyboard Shortcut                                                                 |
|--------------------------------|-----------------------------------------------------------------------------------|
| End calls                      | CTRL + K                                                                          |
| Enter or exit full screen mode | CTRL + SHIFT + F                                                                  |
| Show or hide self-view video   | CTRL + SHIFT + B                                                                  |
| Mute or unmute your audio      | CTRL + Down Arrow                                                                 |
| Start or stop video            | CTRL + SHIFT + V                                                                  |
| Dock or undock the call window | CTRL + ALT + P                                                                    |
| Hold or resume calls           | CTRL + SHIFT + H                                                                  |
| Open or close the keypad       | CTRL + SHIFT + K<br><b>Tip</b> Enter numbers on the keypad with your<br>keyboard. |

### **Font Smoothing**

Administrators who install and configure the application can control how font smoothing occurs.

The ForceFontSmoothing parameter specifies if the client or the operating system applies anti-aliasing to text. By default, the client applies anti-aliasing to smooth text.

If you want the operating system to apply anti-aliasing to text, set the parameter in the client configuration as follows:

```
<Policies>
<ForceFontSmoothing>false</ForceFontSmoothing>
</Policies>
```

See the Administration Guide for more information.

٦

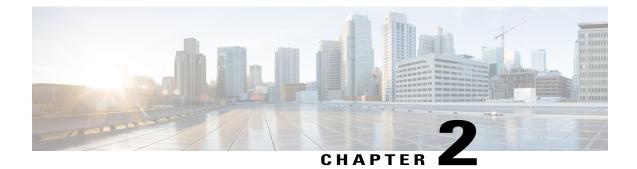

# **Contact for Accessibility Information**

To request a United States Government Section 508 Voluntary Product Accessibility Template (VPAT), or obtain any other information about accessibility, contact accessibility@cisco.com.

I

I

٦